# Teach Yourself<br>VISUALLY

# **Microsoft**<sup>®</sup> Office 2013

#### The Fast and Easy Way to Learn

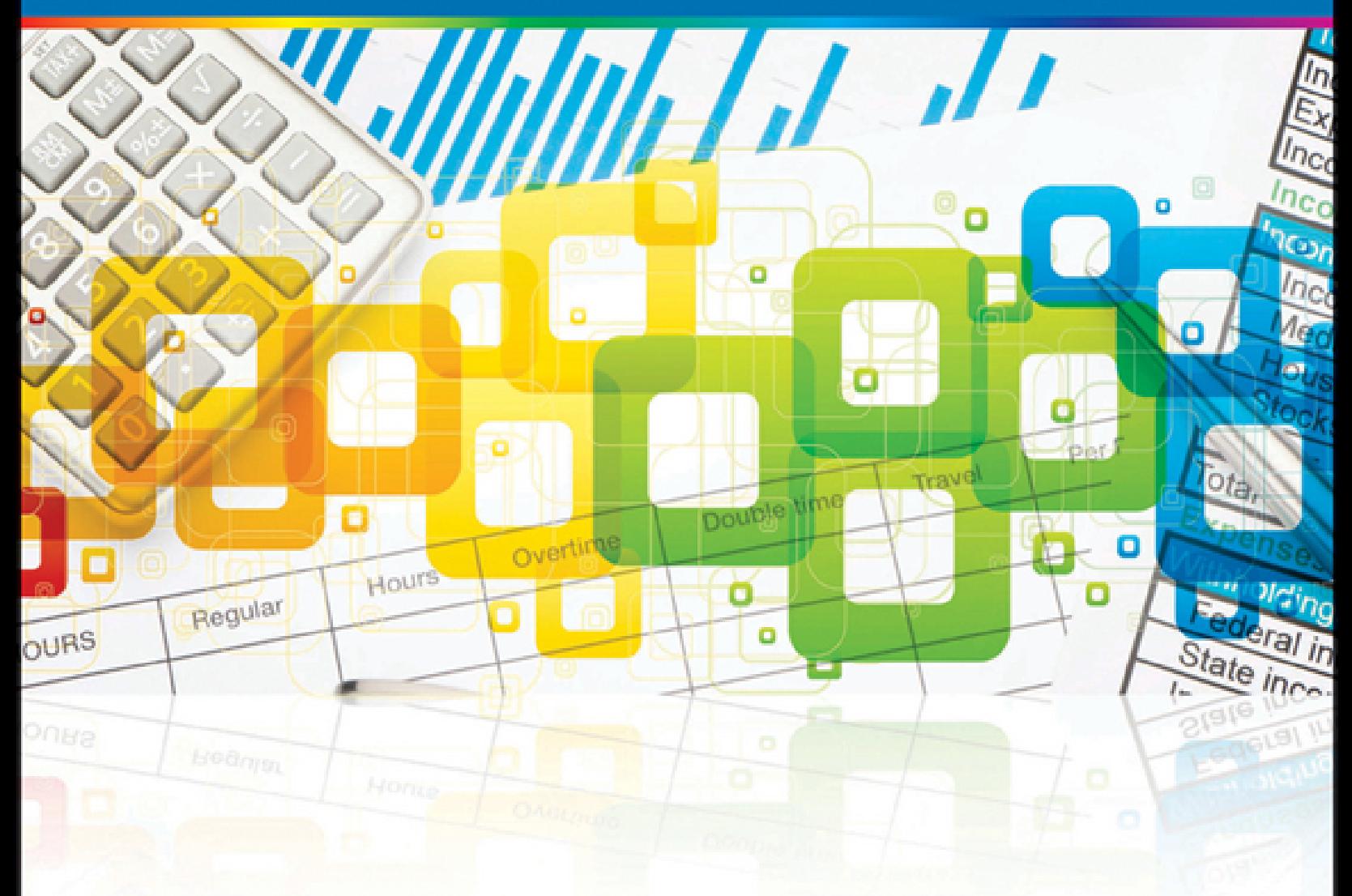

### **Elaine Marmel**

# **Teach Yourself VISUALLY™ Office 2013**

#### **Table of Contents**

#### [Part I: Office Features](#page-20-0)

#### [Chapter 1: Office Basics](#page-22-0)

Start and Exit Office [Applications](#page-22-1)

[Navigate](#page-25-0) the Program Windows

Work with [Backstage](#page-28-0) View

Work with the [Ribbon](#page-29-0)

[Customize](#page--1-0) the Quick Access Toolbar

Using an Office [Program](#page--1-1) on a Tablet PC

#### [Chapter 2: Working with Files](#page--1-2)

[Create](#page--1-3) a New File [Save](#page--1-4) a File [Open](#page--1-5) a File [Print](#page--1-6) a File Check Your File for Hidden or [Personal](#page--1-7) Data [E-Mail](#page--1-8) a File [Select](#page--1-9) Data Cut, [Copy,](#page--1-10) and Paste Data Arrange [Windows](#page--1-11) [Chapter 3: Office Graphics Tools](#page--1-2) Insert a [Picture](#page--1-3) Insert an Online [Picture](#page--1-12) Resize and Move [Graphic](#page--1-13) Objects [Understanding](#page--1-8) Graphic Object Modification Techniques

[Chapter 4: Working with Office Files Online](#page--1-2)

[Office](#page--1-3) and the Cloud **Sign In to Office [Online](#page--1-14)** Share a [Document](#page--1-15) from Office [Download](#page--1-16) Apps from the Office Store **Sign In to [SkyDrive](#page--1-17)** Using a Web App in [SkyDrive](#page--1-18) Using an Office Program from [SkyDrive](#page--1-19) Upload a [Document](#page--1-20) to SkyDrive Share a [Document](#page--1-21) Using SkyDrive

#### [Part II: Word](#page--1-2)

[Chapter 5: Adding Text](#page--1-2) [Change](#page--1-22) Word's Views [Type](#page--1-22) and Edit Text [Insert](#page--1-22) Quick Parts Insert [Symbols](#page--1-22) [Create](#page--1-22) a Blog Post [Chapter 6: Formatting Text](#page--1-2) [Change](#page--1-22) the Font, Size, and Color [Align](#page--1-22) Text Set Line [Spacing](#page--1-22) [Indent](#page--1-22) Text Set [Tabs](#page--1-22) **Set [Margins](#page--1-22)** [Create](#page--1-22) Lists Copy [Formatting](#page--1-22) Clear [Formatting](#page--1-22) [Format](#page--1-22) with Styles Apply a [Template](#page--1-22) [Chapter 7: Adding Extra Touches](#page--1-2)

Insert an [Online](#page--1-22) Video

Assign a [Theme](#page--1-22)

Add [Borders](#page--1-22)

Create [Columns](#page--1-22)

[Insert](#page--1-22) a Table

Apply Table [Styles](#page--1-22)

Insert an Excel [Spreadsheet](#page--1-22)

Add [Headers](#page--1-22) and Footers

Insert [Footnotes](#page--1-22) and Endnotes

Insert Page [Numbers](#page--1-22) and Page Breaks

Mark Index [Entries](#page--1-22)

[Generate](#page--1-22) an Index

[Generate](#page--1-22) a Table of Contents

Create a [Bibliography](#page--1-22)

#### [Chapter 8: Reviewing Documents](#page--1-2)

Work in Read [Mode](#page--1-22) View Find and [Replace](#page--1-22) Text **Scan [Document](#page--1-22) Content** Check Spelling and [Grammar](#page--1-22) Check Spelling and [Grammar](#page--1-23) Work with [AutoCorrect](#page--1-22) Using Word's [Thesaurus](#page--1-22) and Dictionary [Translate](#page--1-22) Text Track and Review [Document](#page--1-22) Changes Lock and Unlock [Tracking](#page--1-22) Combine [Reviewers'](#page--1-22) Comments Work with [Comments](#page--1-22)

#### [Part III: Excel](#page--1-2)

#### [Chapter 9: Building Spreadsheets](#page--1-2) [Enter](#page--1-22) Cell Data [Select](#page--1-22) Cells **Faster Data Entry with [AutoFill](#page--1-22)** Turn On Text [Wrapping](#page--1-22) Center Data across [Columns](#page--1-22) Adjust Cell [Alignment](#page--1-22)

[Change](#page--1-22) the Font and Size

Change Number [Formats](#page--1-22)

Increase or [Decrease](#page--1-22) Decimals

Add Cell Borders and [Shading](#page--1-22)

[Format](#page--1-22) Data with Styles

Apply [Conditional](#page--1-22) Formatting

Add [Columns](#page--1-22) and Rows

Resize [Columns](#page--1-22) and Rows

Freeze Column and Row Titles [On-Screen](#page--1-22)

Name a [Range](#page--1-22)

Clear or [Delete](#page--1-22) Cells

Split and Format a [Column](#page--1-22) of Data

#### [Chapter 10: Worksheet Basics](#page--1-2)

Add a [Worksheet](#page--1-22)

Name a [Worksheet](#page--1-22)

Change Page Setup [Options](#page--1-22)

Move and Copy [Worksheets](#page--1-22)

Delete a [Worksheet](#page--1-22)

Find and [Replace](#page--1-22) Data

[Create](#page--1-22) a Table

Filter or Sort Table [Information](#page--1-22)

[Analyze](#page--1-22) Data Quickly

[Understanding](#page--1-22) Data Analysis Choices

Track and Review [Worksheet](#page--1-22) Changes

Insert a [Comment](#page--1-22)

[Chapter 11: Working with Formulas and Functions](#page--1-2)

[Understanding](#page--1-22) Formulas Create a [Formula](#page--1-22) Apply Absolute and Relative Cell [References](#page--1-22) [Understanding](#page--1-22) Functions Apply a [Function](#page--1-22) Total Cells with [AutoSum](#page--1-22) Audit a [Worksheet](#page--1-22) for Errors

Add a Watch [Window](#page--1-22)

[Chapter 12: Working with Charts](#page--1-2)

[Create](#page--1-22) a Chart Move and Resize [Charts](#page--1-22) [Change](#page--1-22) the Chart Type [Change](#page--1-22) the Chart Style [Change](#page--1-22) the Chart Layout Add Chart [Elements](#page--1-22) Format Chart [Objects](#page--1-22) [Change](#page--1-22) the Chart Data Using [Sparklines](#page--1-22) to View Data Trends

#### [Part IV: PowerPoint](#page--1-2)

#### [Chapter 13: Creating a Presentation](#page--1-2)

Build a Blank [Presentation](#page--1-22)

Create a [Presentation](#page--1-22) Using a Template

Create a Photo Album [Presentation](#page--1-22)

Change [PowerPoint](#page--1-22) Views

Insert [Slides](#page--1-22)

[Change](#page--1-22) the Slide Layout

[Change](#page--1-22) the Slide Size

#### [Chapter 14: Populating Presentation Slides](#page--1-2)

Add and Edit [Slide](#page--1-22) Text

[Change](#page--1-22) the Font, Size, and Color

Apply a [Theme](#page--1-22)

Set Line [Spacing](#page--1-22)

[Align](#page--1-22) Text

Add a Text Box to a [Slide](#page--1-22)

Add a [Table](#page--1-22) to a Slide

Add a [Chart](#page--1-22) to a Slide

Add a [Video](#page--1-22) Clip to a Slide

Move a Slide [Object](#page--1-22)

Resize a Slide [Object](#page--1-22)

#### [Chapter 15: Assembling and Presenting a Slide Show](#page--1-2)

[Reorganize](#page--1-22) Slides

[Reuse](#page--1-22) a Slide

[Organize](#page--1-22) Slides into Sections

Define Slide [Transitions](#page--1-22)

Add [Animation](#page--1-22) Effects

Create a Custom [Animation](#page--1-22)

Record [Narration](#page--1-22)

Insert a [Background](#page--1-22) Song

Create [Speaker](#page--1-22) Notes

[Rehearse](#page--1-22) a Slide Show

Run a Slide [Show](#page--1-22)

Review a [Presentation](#page--1-22)

Package Your [Presentation](#page--1-22) on a CD

[Present](#page--1-22) Online

#### [Part V: Access](#page--1-2)

#### [Chapter 16: Database Basics](#page--1-2)

[Understanding](#page--1-22) Database Basics Create a [Database](#page--1-22) Based on a Template Create a Blank [Database](#page--1-22) [Create](#page--1-22) a New Table [Change](#page--1-22) Table Views Add a Field to a [Table](#page--1-22) [Delete](#page--1-22) a Field from a Table Hide a Field in a [Table](#page--1-22) [Move](#page--1-22) a Field in a Table [Create](#page--1-22) a Form [Change](#page--1-22) Form Views [Move](#page--1-22) a Field in a Form [Delete](#page--1-22) a Field in a Form Apply a [Database](#page--1-22) Theme [Format](#page--1-22) Form Fields Add a [Background](#page--1-22) Image [Chapter 17: Adding, Finding, and Querying Data](#page--1-2) Add a [Record](#page--1-22) to a Table

Add a [Record](#page--1-22) to a Form [Navigate](#page--1-22) Records in a Form Search for a [Record](#page--1-22) in a Form Delete a [Record](#page--1-22) from a Table Delete a [Record](#page--1-22) from a Form Sort [Records](#page--1-22) Filter [Records](#page--1-22) Apply [Conditional](#page--1-22) Formatting [Perform](#page--1-22) a Simple Query [Create](#page--1-22) a Report

#### [Part VI: Outlook](#page--1-2)

[Chapter 18: Organizing with Outlook](#page--1-2)

[Navigate](#page--1-22) in Outlook Schedule an [Appointment](#page--1-22) Create a New [Contact](#page--1-22) [Create](#page--1-22) a New Task Add a [Note](#page--1-22) Customize the [Navigation](#page--1-22) Bar Peek at [Appointments](#page--1-22) and Tasks Search for [Outlook](#page--1-22) Items Work with the [To-Do](#page--1-22) Bar Link [Contacts](#page--1-22) [Chapter 19: E-Mailing with Outlook](#page--1-2) [Compose](#page--1-22) and Send a Message Send a File [Attachment](#page--1-22) Read an [Incoming](#page--1-22) Message Reply To or Forward a [Message](#page--1-22)

Add a Sender to Your Outlook [Contacts](#page--1-22)

Delete a [Message](#page--1-22)

Work with [Conversations](#page--1-22)

[Screen](#page--1-22) Junk E-Mail

Create a [Message](#page--1-22) Rule

#### [Part VII: Publisher](#page--1-2)

#### [Chapter 20: Publisher Basics](#page--1-2)

Create a [Publication](#page--1-3) [Zoom](#page--1-24) In and Out Add [Text](#page--1-8) Add a [New](#page--1-25) Text Box Swap [Pictures](#page--1-26) Save a [Publication](#page--1-27) for Photo Center Printing [Chapter 21: Fine-Tuning a Publication](#page--1-2) [Change](#page--1-3) the Font, Size, and Color Apply a Text [Effect](#page--1-28) Change Text [Alignment](#page--1-29) Add a [Border](#page--1-30) [Control](#page--1-31) Text Wrap Link Text [Boxes](#page--1-32) Move and Resize [Publication](#page--1-4) Objects Edit the [Background](#page--1-33) Add a [Building](#page--1-6) Block Object

Create a [Building](#page--1-34) Block Object

#### [Part VIII: OneNote](#page--1-2)

#### [Chapter 22: Taking Notes with OneNote](#page--1-2)

[Navigate](#page--1-22) OneNote Type and Draw [Notes](#page--1-22) Insert and [Format](#page--1-22) a Table [Attach](#page--1-22) Files to Notes **Send [Information](#page--1-22) to OneNote** Insert a Screen [Clipping](#page--1-22) [Create](#page--1-22) a Quick Note [Record](#page--1-22) an Audio Note

#### [Chapter 23: Organizing and Sharing Notes](#page--1-2)

Create a New [Notebook](#page--1-22)

Create a New [Section](#page--1-22) [Create](#page--1-22) a New Page [Rename](#page--1-22) a Section or Page Group [Sections](#page--1-22) [Search](#page--1-22) Notes **Search for [Recent](#page--1-22) Edits Set [Synchronization](#page--1-22) Options** Share Notes with People Who Do Not Have [OneNote](#page--1-22)

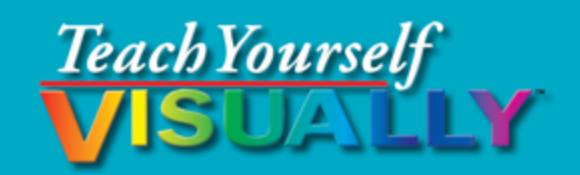

# **Office 2013**

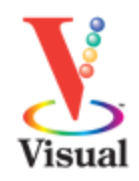

#### **Elaine Marmel**

⊛ WILEY John Wiley & Sons, Inc.

#### **Teach Yourself VISUALLY™ Office 2013**

Published by John Wiley & Sons, Inc. 10475 Crosspoint Boulevard Indianapolis, IN 46256

[www.wiley.com](http://www.wiley.com/)

Published simultaneously in Canada

Copyright © 2013 by John Wiley & Sons, Inc., Indianapolis, Indiana

No part of this publication may be reproduced, stored in a retrieval system or transmitted in any form or by any means, electronic, mechanical, photocopying, recording, scanning or otherwise, except as permitted under Sections 107 or 108 of the 1976 United States Copyright Act, without either the prior written permission of the Publisher, or authorization through payment of the appropriate per-copy fee to the Copyright Clearance Center, 222 Rosewood Drive, Danvers, MA 01923, 978- 750-8400, fax 978-646-8600. Requests to the Publisher for permission should be addressed to the Permissions Department, John Wiley & Sons, Inc., 111 River Street, Hoboken, NJ 07030, 201-748-6011, fax 201-748-6008, or online at [www.wiley.com/go/permissions](http://www.wiley.com/go/permissions).

Wiley publishes in a variety of print and electronic formats and by print-on-demand. Some material included with standard print versions of this book may not be included in e-books or in print-on-demand. If this book refers to media such as a CD or DVD that is not included in the version you purchased, you may download this material at [http://booksupport.wiley.com](http://booksupport.wiley.com/). For more information about Wiley products, visit [www.wiley.com.](http://www.wiley.com/)

Library of Congress Control Number: 2012956423

ISBN: 978-1-118-51768-0

Manufactured in the United States of America

10 9 8 7 6 5 4 3 2 1

## **Trademark Acknowledgments**

Wiley, the Wiley logo, Visual, the Visual logo, Teach Yourself VISUALLY, Read Less - Learn More and related trade dress are trademarks or registered trademarks of John Wiley & Sons, Inc. and/or its affiliates. Microsoft is a registered trademark of Microsoft Corporation. All other trademarks are the property of their respective owners. John Wiley & Sons, Inc. is not associated with any product or vendor mentioned in this book.

LIMIT OF LIABILITY/DISCLAIMER OF WARRANTY: THE PUBLISHER AND THE AUTHOR MAKE NO REPRESENTATIONS OR WARRANTIES WITH RESPECT TO THE ACCURACY OR COMPLETENESS OF THE CONTENTS OF THIS WORK AND SPECIFICALLY DISCLAIM ALL WARRANTIES, INCLUDING WITHOUT LIMITATION WARRANTIES OF FITNESS FOR A PARTICULAR PURPOSE. NO WARRANTY MAY BE CREATED OR EXTENDED BY SALES OR PROMOTIONAL MATERIALS. THE ADVICE AND STRATEGIES CONTAINED HEREIN MAY NOT BE SUITABLE FOR EVERY SITUATION. THIS WORK IS SOLD WITH THE UNDERSTANDING THAT THE PUBLISHER IS NOT ENGAGED IN RENDERING LEGAL, ACCOUNTING, OR OTHER PROFESSIONAL SERVICES. IF PROFESSIONAL ASSISTANCE IS REQUIRED, THE SERVICES OF A COMPETENT PROFESSIONAL PERSON SHOULD BE SOUGHT. NEITHER THE PUBLISHER NOR THE AUTHOR SHALL BE LIABLE FOR DAMAGES ARISING HEREFROM. THE FACT THAT AN ORGANIZATION OR WEBSITE IS

REFERRED TO IN THIS WORK AS A CITATION AND/OR A POTENTIAL SOURCE OF FURTHER INFORMATION DOES NOT MEAN THAT THE AUTHOR OR THE PUBLISHER ENDORSES THE INFORMATION THE ORGANIZATION OR WEBSITE MAY PROVIDE OR RECOMMENDATIONS IT MAY MAKE. FURTHER, READERS SHOULD BE AWARE THAT INTERNET WEBSITES LISTED IN THIS WORK MAY HAVE CHANGED OR DISAPPEARED BETWEEN WHEN THIS WORK WAS WRITTEN AND WHEN IT IS READ.

FOR PURPOSES OF ILLUSTRATING THE CONCEPTS AND TECHNIQUES DESCRIBED IN THIS BOOK, THE AUTHOR HAS CREATED VARIOUS NAMES, COMPANY NAMES, MAILING, E-MAIL AND INTERNET ADDRESSES, PHONE AND FAX NUMBERS AND SIMILAR INFORMATION, ALL OF WHICH ARE FICTITIOUS. ANY RESEMBLANCE OF THESE FICTITIOUS NAMES, ADDRESSES, PHONE AND FAX NUMBERS AND SIMILAR INFORMATION TO ANY ACTUAL PERSON, COMPANY AND/OR ORGANIZATION IS UNINTENTIONAL AND PURELY COINCIDENTAL.

## **Contact Us**

For general information on our other products and services please contact our Customer Care Department within the U.S. at 877-762-2974, outside the U.S. at 317- 572-3993 or fax 317-572-4002.

For technical support please visit [www.wiley.com/techsupport](http://www.wiley.com/techsupport).

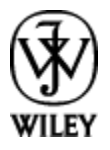

Sales | Contact Wiley at (877) 762-2974 or fax (317) 572- 4002.

# **Credits**

#### **Executive Editor**

Jody Lefevere

#### **Sr. Project Editor**

Sarah Hellert

#### **Technical Editor**

Vince Averello

#### **Copy Editor**

Marylouise Wiack

#### **Editorial Director**

Robyn Siesky

#### **Business Manager**

Amy Knies

#### **Sr. Marketing Manager**

Sandy Smith

#### **Vice President and Executive Group Publisher**

Richard Swadley

#### **Vice President and Executive Publisher**

Barry Pruett

#### **Project Coordinator**

Sheree Montgomery

#### **Graphics and Production Specialists**

Noah Hart Joyce Haughey Jennifer Henry Andrea Hornberger Jennifer Mayberry

#### **Quality Control Technician**

Lauren Mandelbaum

#### **Proofreader**

BIM Indexing and Proofreading Services

#### **Indexer**

Potomac Indexing, LLC

# **About the Author**

**Elaine Marmel** is President of Marmel Enterprises, LLC, an organization that specializes in technical writing and software training. Elaine has an MBA from Cornell University and worked on projects to build financial management systems for New York City and Washington, D.C. This prior experience provided the foundation for

Marmel Enterprises, LLC to help small businesses manage the project of implementing a computerized accounting system.

Elaine spends most of her time writing; she has authored and co-authored more than 65 books about Microsoft Excel, Microsoft Word, Microsoft Project, QuickBooks, Peachtree, Quicken for Windows, Quicken for DOS, Microsoft Word for the Mac, Microsoft Windows, 1-2-3 for Windows, and Lotus Notes. From 1994 to 2006, she also was the contributing editor to monthly publications Inside Peachtree, Inside Timeslips, and Inside QuickBooks.

Elaine left her native Chicago for the warmer climes of Arizona (by way of Cincinnati, OH; Jerusalem, Israel; Ithaca, NY; Washington, D.C., and Tampa, FL) where she basks in the sun with her PC, her cross stitch projects, and her dog, Jack.

# **Author's Acknowledgments**

Because a book is not just the work of the author, I'd like to acknowledge and thank all the folks who made this book possible. Thanks to Jody Lefevere for the opportunity to write this book. Thank you, Vince Averello, for doing a great job to make sure that I "told no lies." Thank you, Marylouise Wiack, for making sure I was understandable. And, thank you, Sarah Hellert; your topnotch management of all the players and manuscript elements involved in this book made my life easy and writing the book a pleasure.

# **Dedication**

To Buddy (1995-2012), my constant companion for 17  $\frac{1}{2}$ years. You brought me nothing but joy and I will sorely miss you.

# **How to Use This Book**

### **Who This Book Is For**

This book is for the reader who has never used this particular technology or software application. It is also for readers who want to expand their knowledge.

### **The Conventions in This Book**

#### **Steps**

This book uses a step-by-step format to guide you easily through each task. **Numbered steps** are actions you must do; **bulleted steps** clarify a point, step, or optional feature; and **indented steps** give you the result.

#### **Notes**

Notes give additional information — special conditions that may occur during an operation, a situation that you want to avoid, or a crossreference to a related area of the book.

#### $\theta$  **Icons and Buttons**

Icons and buttons show you exactly what you need to click to perform a step.

### **Tips**

Tips offer additional information, including warnings and shortcuts.

### **8** Bold

**Bold** type shows command names or options that you must click or text or numbers you must type.

#### **Italics**

Italic type introduces and defines a new term.

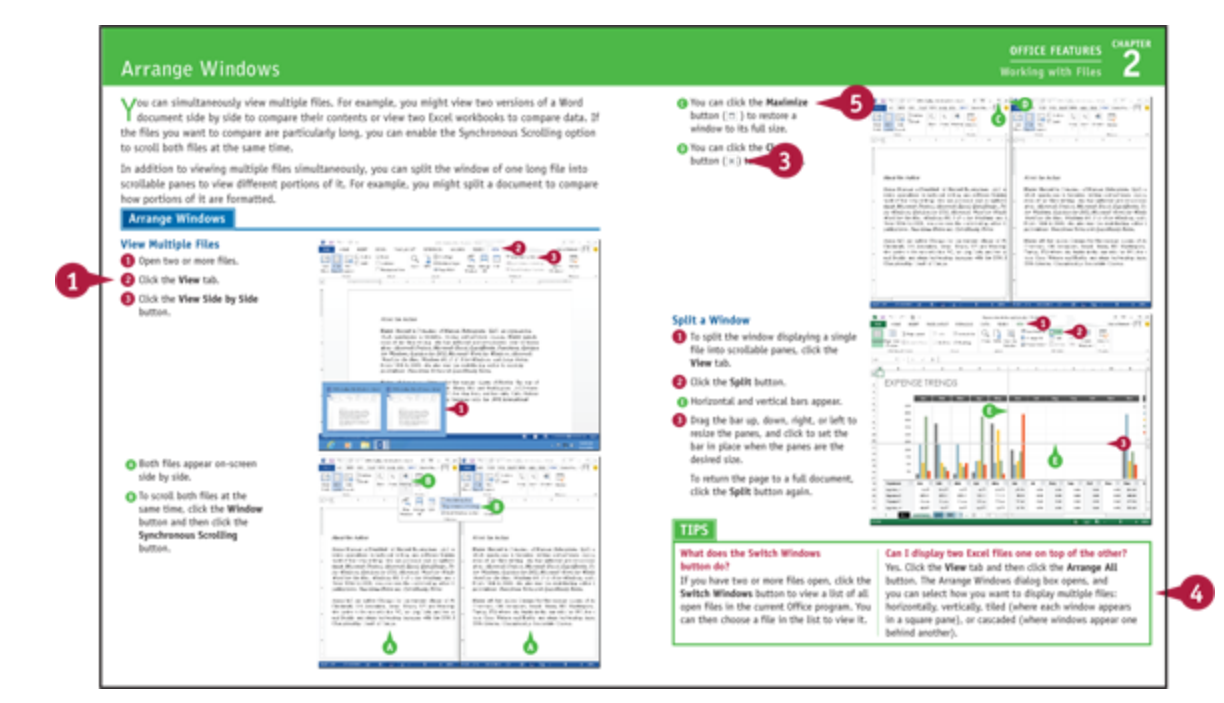

# <span id="page-20-0"></span>**Part I: Office Features**

The Office 2013 applications share a common look and feel. You can find many of the same features in each program, such as the Ribbon, Quick Access Toolbar, program window controls, and File tab. Many of the tasks you perform, such as creating and working with files, share the same processes and features throughout the Office suite. In this part, you learn how to navigate the common Office features and basic tasks.

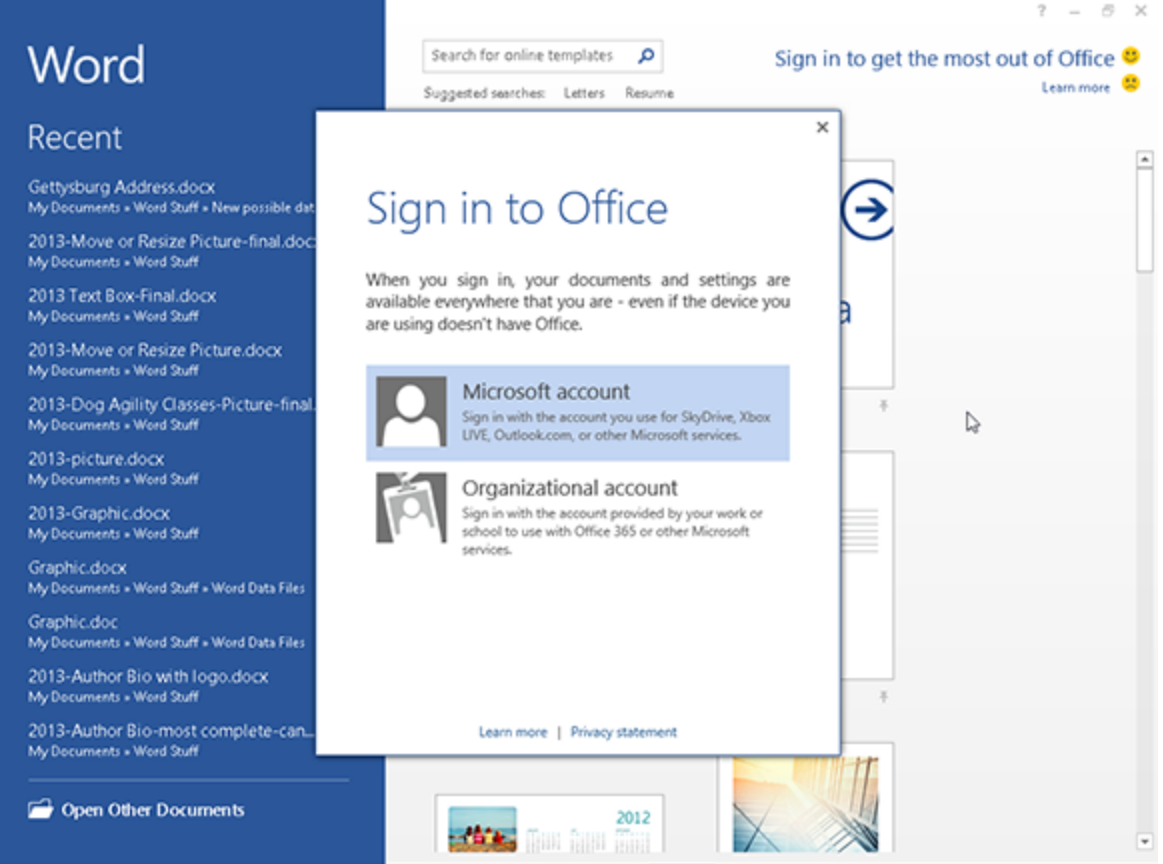

#### [Chapter 1: Office Basics](#page-22-0)

[Chapter 2: Working with Files](#page--1-2) [Chapter 3: Office Graphics Tools](#page--1-2) [Chapter 4: Working with Office Files Online](#page--1-2)

# <span id="page-22-0"></span>**Chapter 1: Office Basics**

### <span id="page-22-1"></span>**Start and Exit Office Applications**

Office 2013 runs on a 1-gigahertz (GHz) or faster x86- or x64-bit processor with 1 or 2 gigabytes of RAM, based on your processor speed. Your system must be running Windows 7, Windows 8, Windows Server 2008 R2, or Windows Server 2012. For additional requirements, visit http://technet.microsoft.com/en[us/library/ee624351%28v=office.15%29.aspx](http://technet.microsoft.com/en-us/library/ee624351%28v=office.15%29.aspx).

This section uses Access to demonstrate how to open a program from the Windows 8 Start screen. Once an Office program opens, its Start screen appears, helping you to find a document on which you recently worked or to start a new document. For other ways to open or start a new document, see Chapter 2.

### **Start and Exit Office Applications**

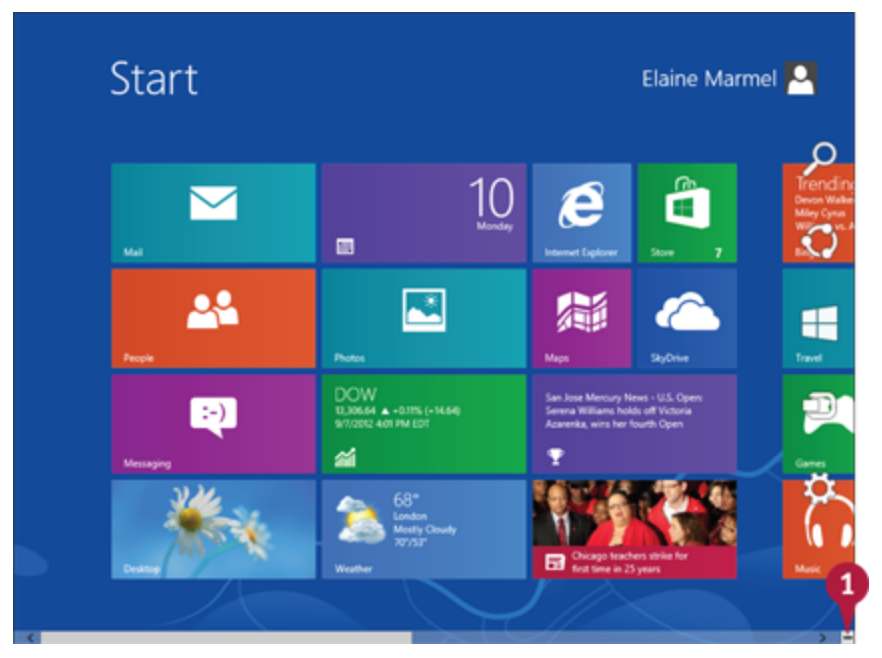

 $\bullet$  On the Windows Start screen, click  $\bullet$  to zoom.

**Note:** You can start typing the name of the program and then skip to Step 3.

Windows zooms out so that you can see tiles for all installed programs.

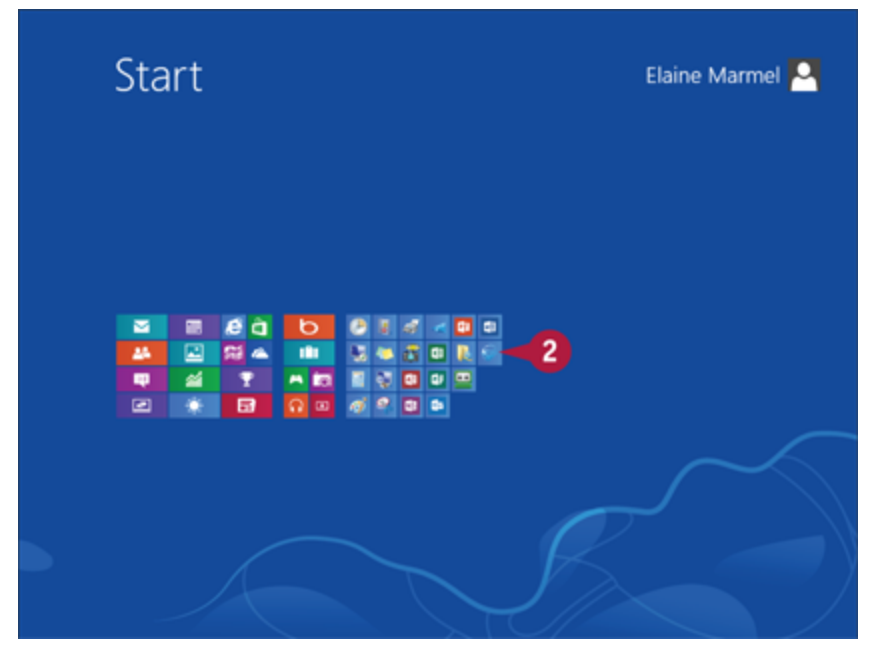

**O** Click any program tile on the right side of the Start screen.

Windows zooms in and enlarges all tiles to their regular size.

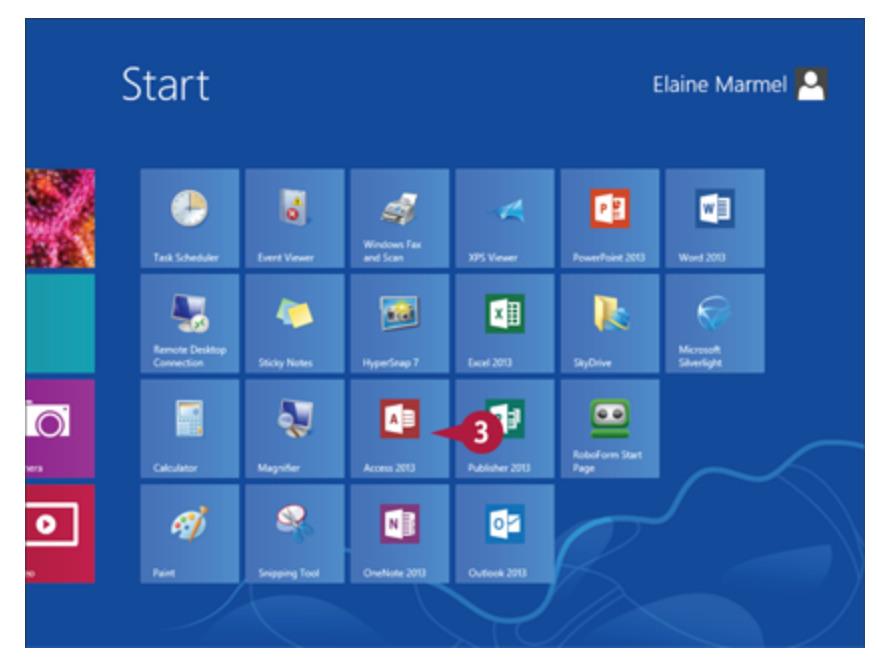

**O** Click the tile of the program you want to open.

**Note:** This example uses Access 2013.

Windows switches to the Desktop and opens the program, displaying the program's Start screen, which helps you open new or existing documents; see Chapter 2 for other ways to open documents.

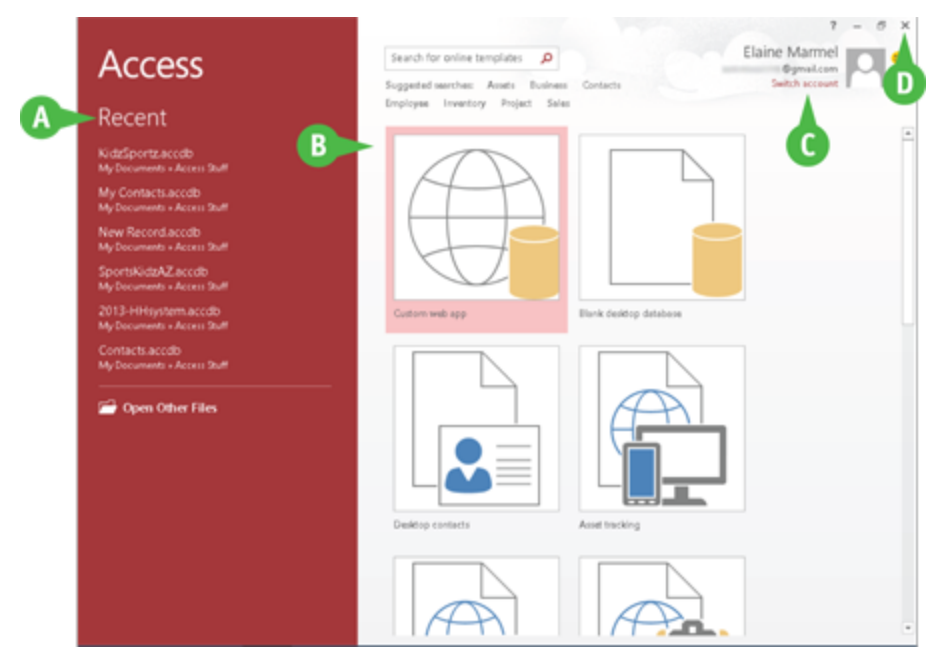

**A** You can use this panel to open an existing document.

**B** You can use this area to start a new document.

**C** This area indicates whether you have signed in to Office Online.

**D** To exit from the program, click the **Close** button (x) after closing all documents.

### **TIP**

#### **Can I create a shortcut to open an Office application?**

Yes. You can create a shortcut icon that appears on the Windows Desktop; however, pinning the program to the Windows taskbar is easier and just as effective because you can then click the taskbar button to start the program. On the Windows Start screen, right-click the tile of the program that you want to pin to the Windows taskbar. The program's App bar appears; click **Pin to taskbar**. Windows 8 pins the program to the Windows taskbar. To open the program, display the Desktop and click the program's tile on the taskbar.

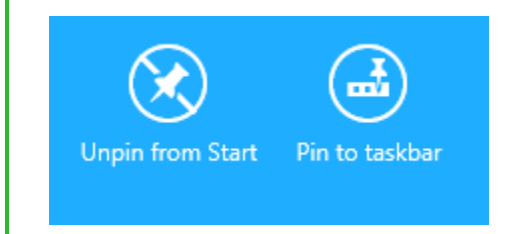

### <span id="page-25-0"></span>**Navigate the Program Windows**

All Office programs share a common appearance and many of the same features, and when you learn your way around

one Office program, you can easily use the same skills to navigate the others. These common features include scroll bars, a Ribbon, and a Quick Access Toolbar (QAT). The Ribbon contains commands that Microsoft Office determines that users use most often, and the QAT contains frequently used commands; you can customize both of these elements.

Take a moment to familiarize yourself with each program's various on-screen elements so that you can learn to work quickly and efficiently while you create documents.

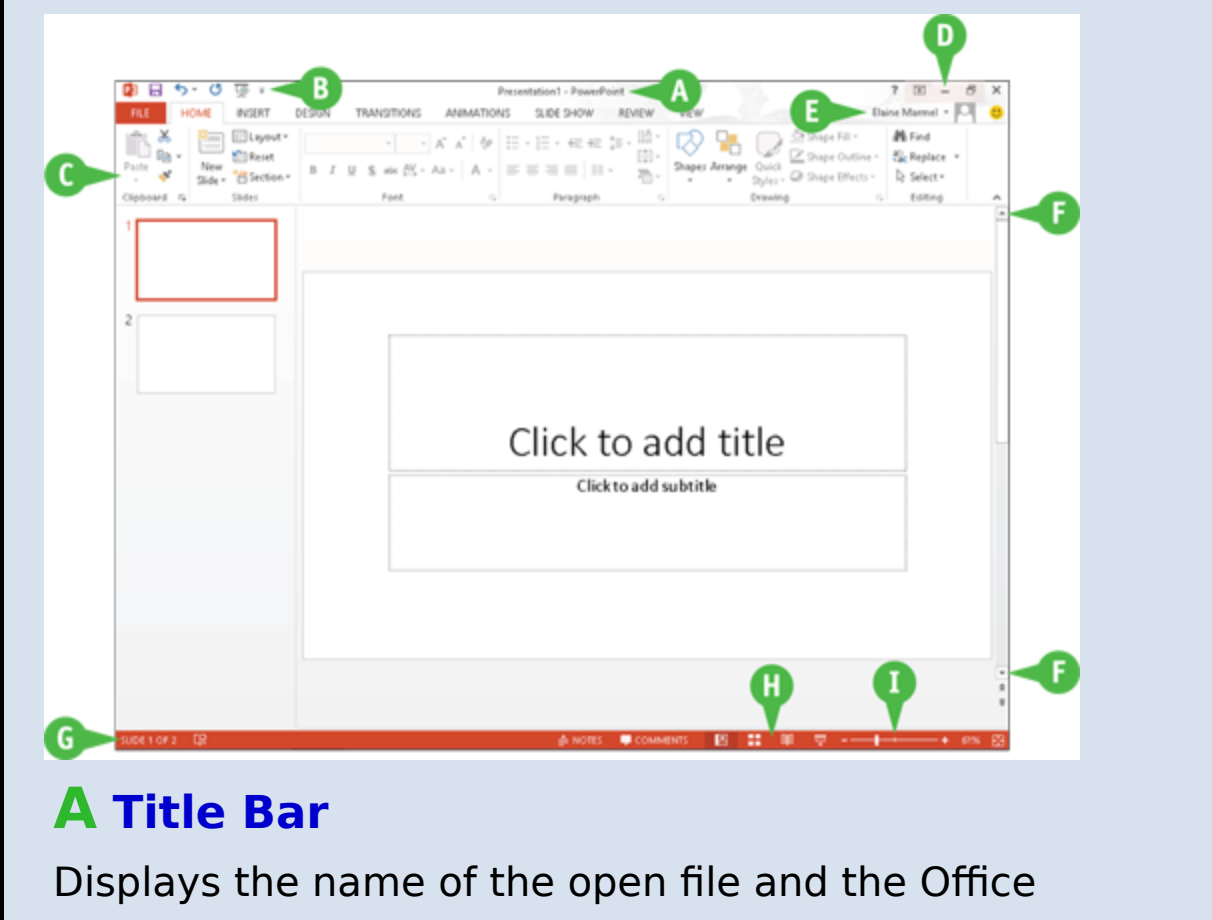

program.

#### **B Quick Access Toolbar**

Displays quick access buttons to the Save, Undo, and Redo commands.

### **C Ribbon**

Displays groups of related commands in tabs. Each tab offers buttons for performing common tasks.

#### **D Program Window Controls**

These buttons enable you to view the program in a full screen, with only scroll bars but no other controls. They also allow you to minimize the program window, to maximize or restore the window including program controls, or to close the window.

### **E Office Online Indicator**

If you see your name, you are signed in to Office Online. You can click  $\bullet$  to display a menu that enables you to change your photo, manage your Microsoft account, or switch to a different Microsoft account. If you are not signed in, this area shows a Sign In link. See Chapter 4 for details.

### **F Scroll Bars**

The vertical and, if available, horizontal scroll bars let you scroll through the item shown in the work area, such as a document or worksheet.

### **G Status Bar**

Displays information about the current Office document.

### **H View Shortcuts**

These shortcuts switch to a different view of your document.

### **I Zoom Controls**

This feature changes the magnification of a document.

## <span id="page-28-0"></span>**Work with Backstage View**

You can click the File tab to display Backstage view, which resembles a menu. Backstage is the place to go when you need to manage documents or change program behavior. In Backstage view, you find a list of actions — you can think of them as commands — that you can use to, for example, open, save, print, remove sensitive information, and distribute documents as well as set Word program behavior options. You can also use Backstage to manage the places on your computer hard drive or in your network that you use to store documents and to manage your Office Online account.

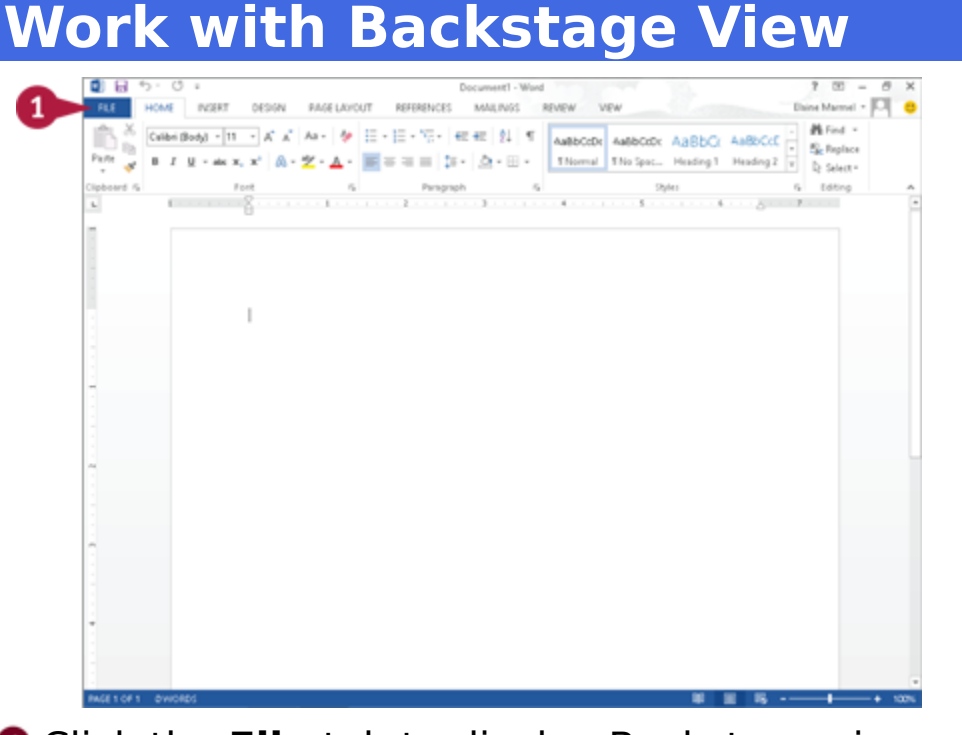

**O** Click the **File** tab to display Backstage view.

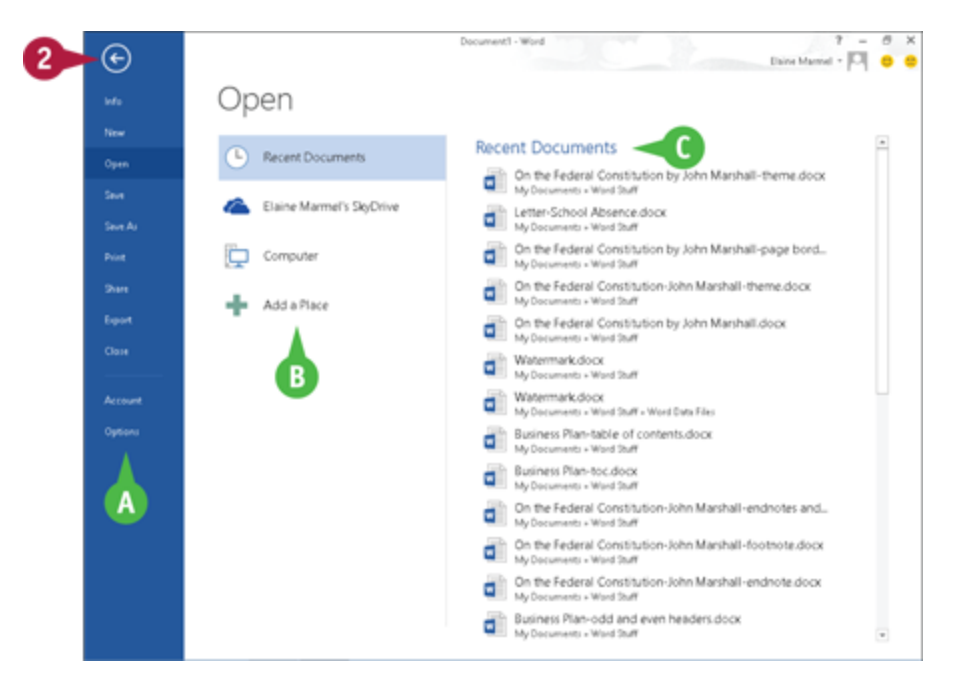

**A** Commonly used file and program management commands appear here.

**B** Buttons you can click appear here.

**C** Information related to the button you click appears here. Each time you click a button, the information shown to the right changes.

**Note:** The New, Close, and Options commands do not display buttons or information, but take other actions. See Chapter 2 for details.

**O** Click here to return to the open document.

### <span id="page-29-0"></span>**Work with the Ribbon**

In Office 2013, you use the Ribbon to select commands. On each Ribbon tab, you find groups of related command buttons. Each button performs a common task. Some tabs appear only when needed. For example, if you select a picture, the Ribbon displays the Picture Tools tab.